**Manuales** 

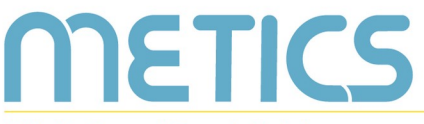

Unidad de Apoyo a la Docencia Mediada con Tecnologías de la información y la Comunicación

# **Elección**

La herramienta de elección permite recopilar datos a partir de una pregunta y opciones brindadas por el docente.

**POCENTES** 

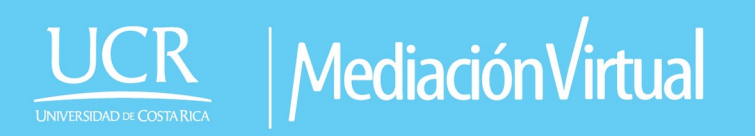

## Elección

METICS

El siguiente manual es un recurso generado por METICS para impulsar la autogestión y actualización docente en el uso de la plataforma Mediación Virtual. A través de estas páginas, aprenderá los aspectos básicos para utilizar la herramienta de Elección dentro de la plataforma institucional y aprovechar sus posibilidades para la docencia.

### ¿Cómo agregar la actividad Elección en el entorno virtual?

La función de Elección le permite hacer una consulta específica al estudiantado y obtener los datos de manera sencilla. Recuerde que en cada Elección sólo es posible agregar una pregunta con varias opciones de respuesta.

Primero, diríjase al botón de "Añadir una actividad o recurso" y seleccione la opción de "Elección" y haga clic en "Agregar".

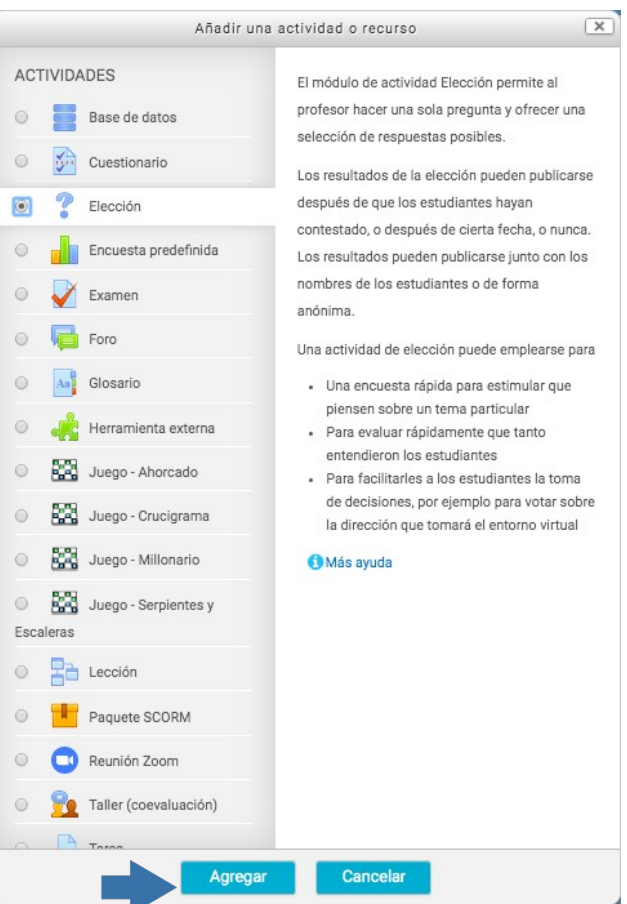

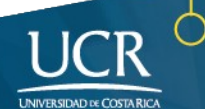

#### 1. Primero coloque una pregunta y una breve descripción de la

consulta.

**METICS** 

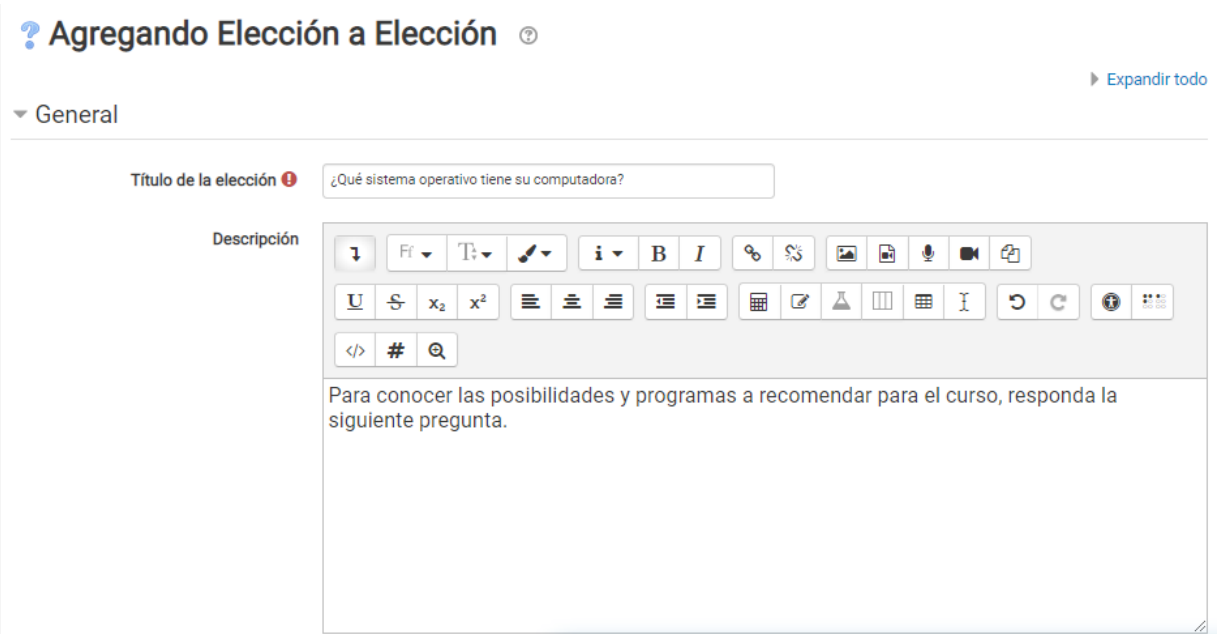

Seguidamente, seleccione:

2. Cómo desea que se muestren las opciones:

Modo Mostrar para las opciones

Mostrar horizontalmente ▼ Mostrar horizontalmente

Mostrar verticalmente

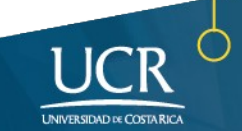

3. Seleccione cómo desea que se comporten las preguntas. Si desea permitir que actualicen su elección o que puedan marcar varias posibilidades.

I**mportante:** en la opción "Limitar respuestas requeridas", ponga **SI** cuando hay una cantidad limitada de participantes que pueden contestar esa opción, por ejemplo, si las personas deben elegir una temática a investigar, un grupo en el cual trabajar o un tipo de actividad a realizar. De lo contrario déjela en **NO** para que la opción esté disponible para todos quienes desean seleccionarla.

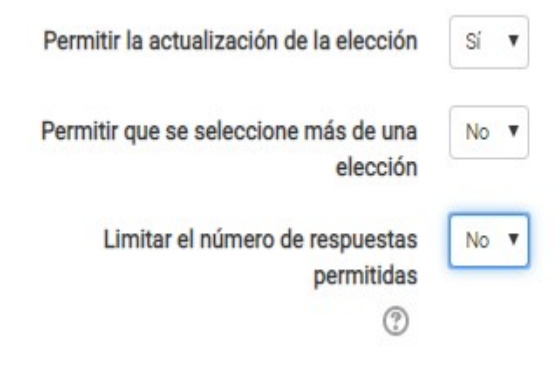

METICS

4. Escriba las opciones a elegir por el estudiantado. Inicialmente le presenta la posibilidad de 5 respuestas, pero en caso de ser necesario pueden ser agregadas más casillas. En caso de ser menos, solamente deje en blanco las que no requiera.

**Importante:** Los números de límite sólo se accionan si la opción "Limitar respuestas requeridas" está activada.

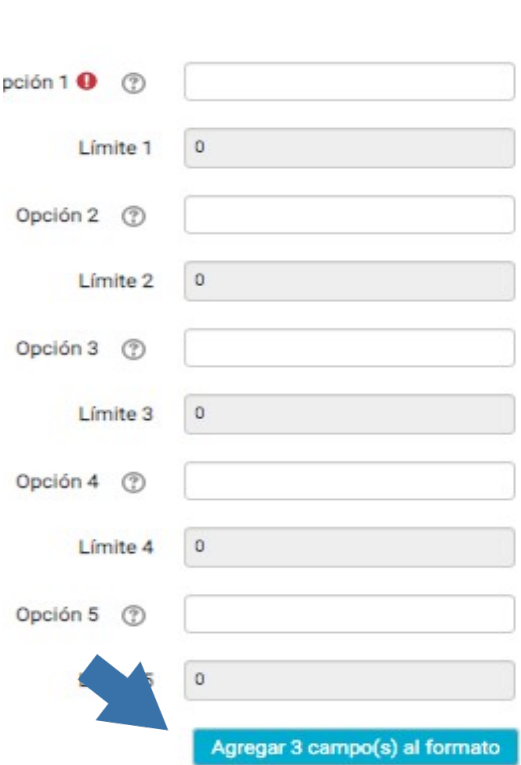

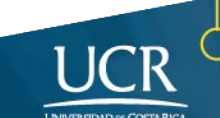

Permitir la actualización de la elección

Permitir que se seleccione más de una elección

Limitar el número de respuestas

```
No
Sí ¢
```
No ÷

permitidas

5. Determine la duración o el tiempo que estará disponible la Elección para participar, a partir de qué momento pueden iniciar a responder y si hay una fecha límite para la participación. Esta configuración es opcional. La previsualización permite que el estudiantado pueda ver las opciones disponibles antes de que la elección sea abierta para envío.

#### Disponibilidad

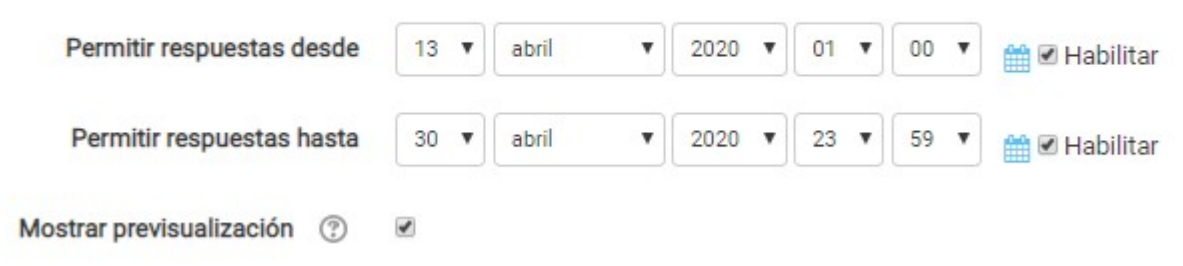

6. Determine cuándo y cómo se verán los resultados:

#### - Resultados

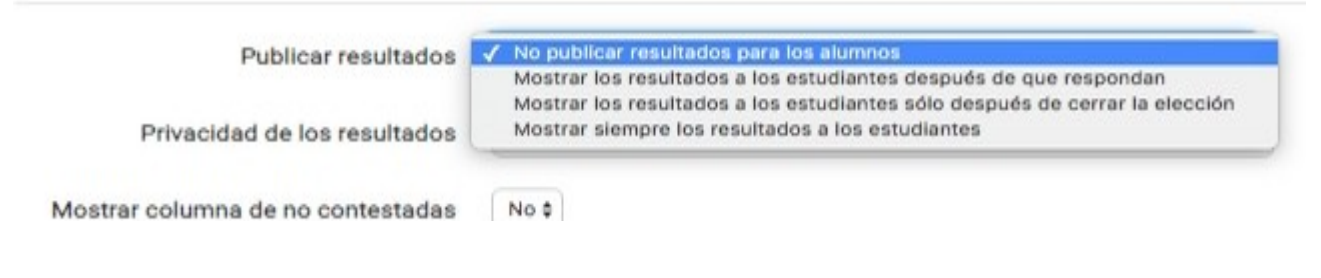

Si decide publicar los resultados, debe indicar si desea que sean anónimos o que se muestre la información del estudiantado.

#### - Resultados

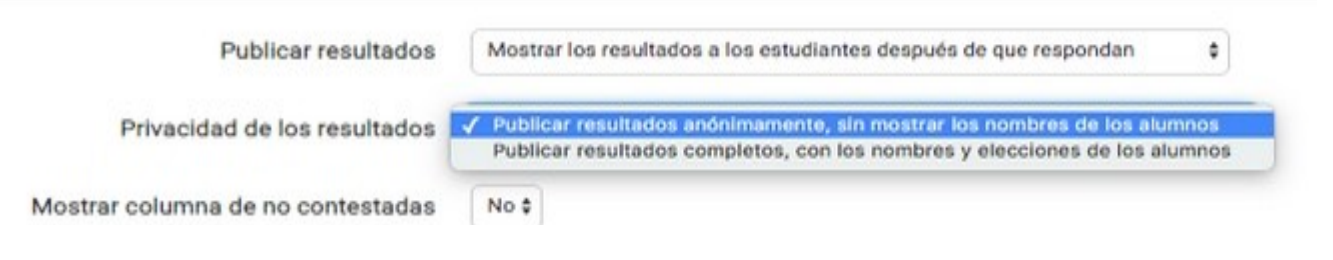

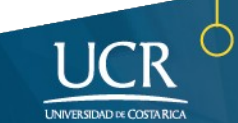

#### Indique si desea mostrar las preguntas no contestadas o los usuarios inactivos.

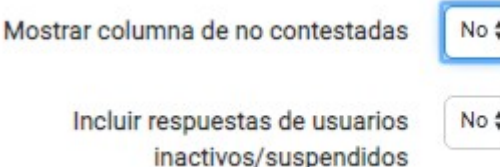

Al finalizar la configuración, recuerde hacer click en "Guardar y mostrar" para que pueda ver cómo se le presentará la actividad al estudiantado.

La visualización será así:

**METICS** 

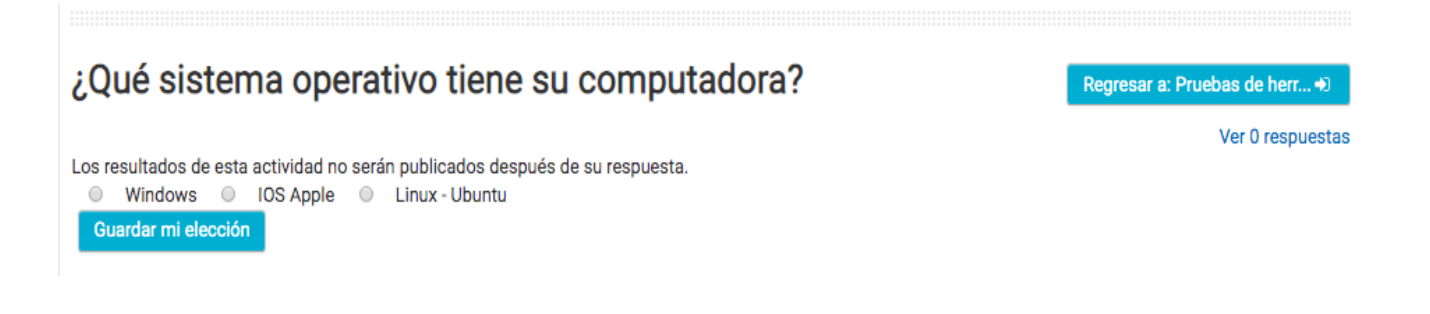

Las y los participantes únicamente deben hacer click en la opción que eligen y posteriormente "Guardar mi elección". Se mostrará un mensaje de que la respuesta ha sido guardado. El docente puede hacer clic en "Ver respuestas":

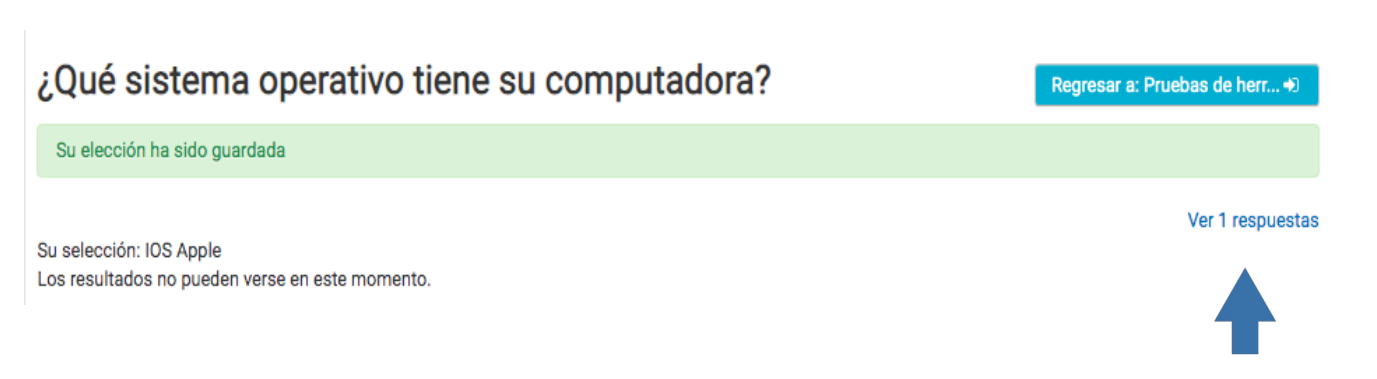

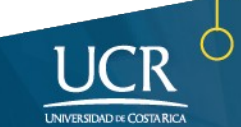

Se le desplegará una columna donde puede revisar cuántas personas han respondido y qué opción han marcado:

#### ¿Qué sistema operativo tiene su computadora?

Regresar a: Pruebas de herr...

#### Respuestas

METICS

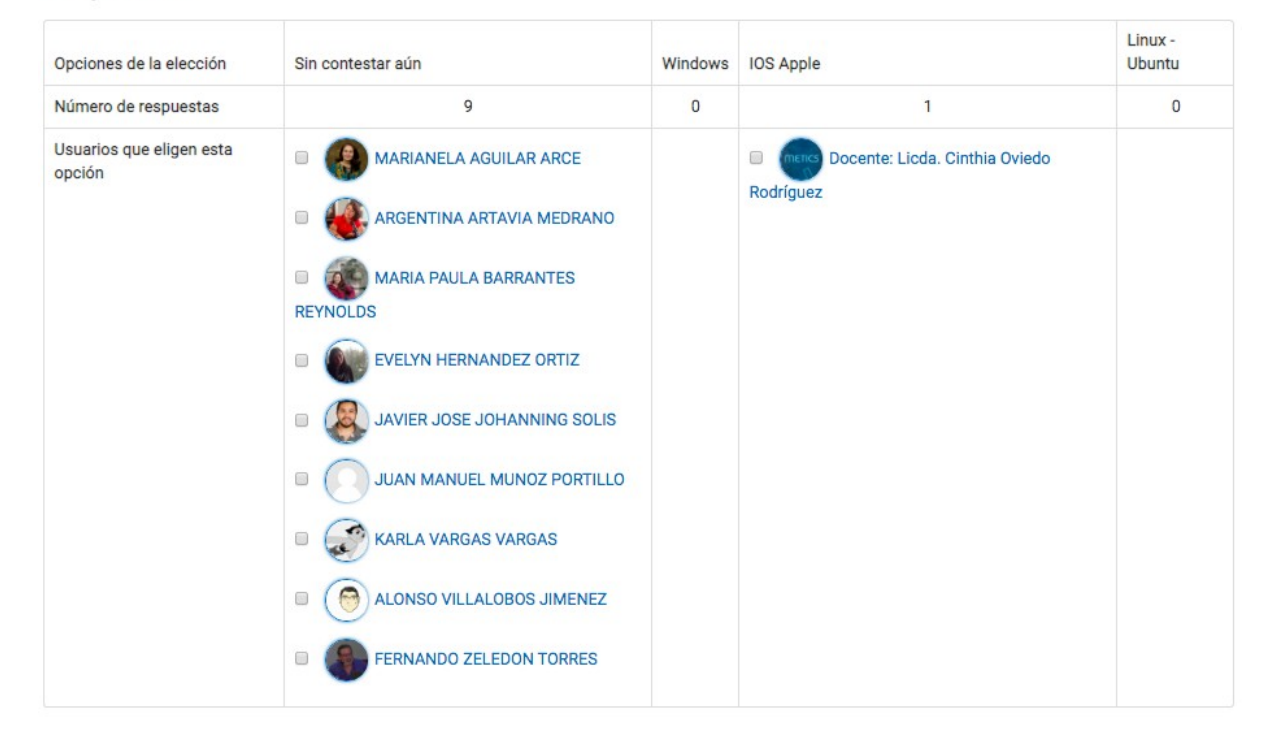

Además, los resultados pueden ser descargados en distintos formatos para su revisión detallada (en caso de que sean muchos estudiantes):

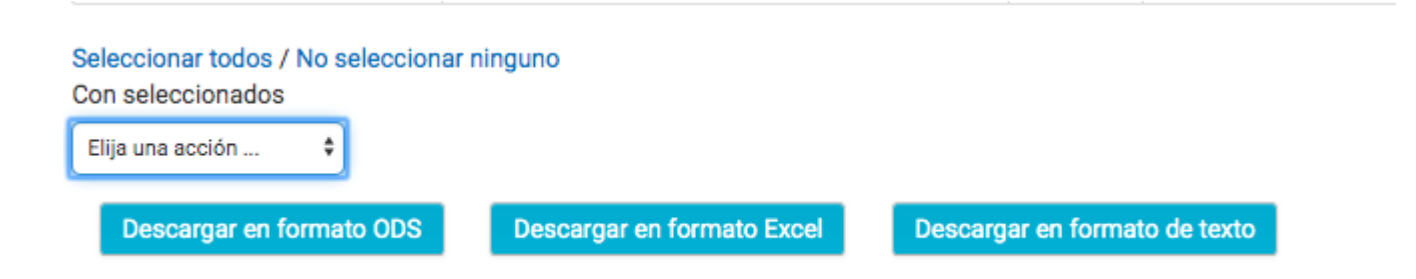

Para conocer más sobre el uso de la plataforma Mediación Virtual y aprovechar sus ventajas, participe en nuestras actividades de formación y consulte nuestros materiales de aprendizaje en la dirección metics.ucr.ac.cr Equipo de METICS

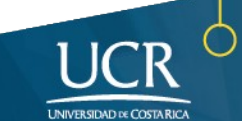

# **METICS**

Unidad de Apoyo a la Docencia Mediada con Tecnologías de la información y la Comunicación

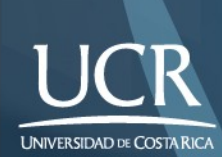

Los derechos patrimoniales de esta obra pertenecen a la Universidad de Costa Rica y son para uso académico. Realizado por la Unidad de Apoyo a la Docencia Mediada con Tecnologías de la Información y la Comunicación (METICS), Vicerrectoría de Docencia.

Manual Elección/METICS. 1°.ed. —San José, CR: Vicerrectoría de Docencia, Universidad de Costa Rica (UCR), 2020